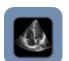

## SHOWCASE® Viewer for iPad - Configuring VPN Access

## Before you start:

**Make sure** you have a Virtual Private Network, VPN, available at your site and you have checked with your IT professional to get all the settings you will need for adding your iPad to your site's VPN.

Bring up your iPad Settings and tap on VPN.

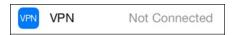

In the VPN selection screen select

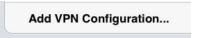

Now you can enter the settings needed to connect to your site's VPN. For example:

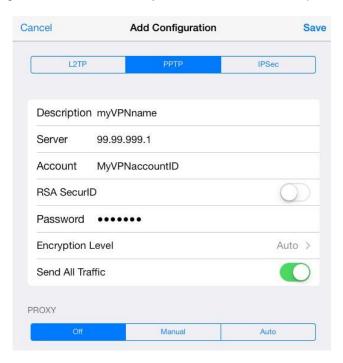

The **Description** is the name you will use to select this VPN. Use a helpful name like "Main Office". The **Server** IP address, the **Account**, and the **Password** should be provided to you by the person who set up the office VPN. When you finish, remember to turn the VPN on.

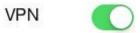

Any time you have trouble transferring images, be sure to first check that your VPN is turned on.

SHOWCASE® is a registered trademark of Trillium Technology, Inc.